# **Пошаговая инструкция подачи заявления о финансовом обеспечении предупредительных мер через Федеральную государственную информационную систему "Единый портал государственных и муниципальных услуг (функций)" (ЕПГУ) [www.gosuslugi.ru](https://www.gosuslugi.ru/29087/1/info)**

**Шаг 1. Зайти на главную страницу официального сайта ГОСУСЛУГИ www.gosuslugi.ru. Нажать кнопку «Войти».** 

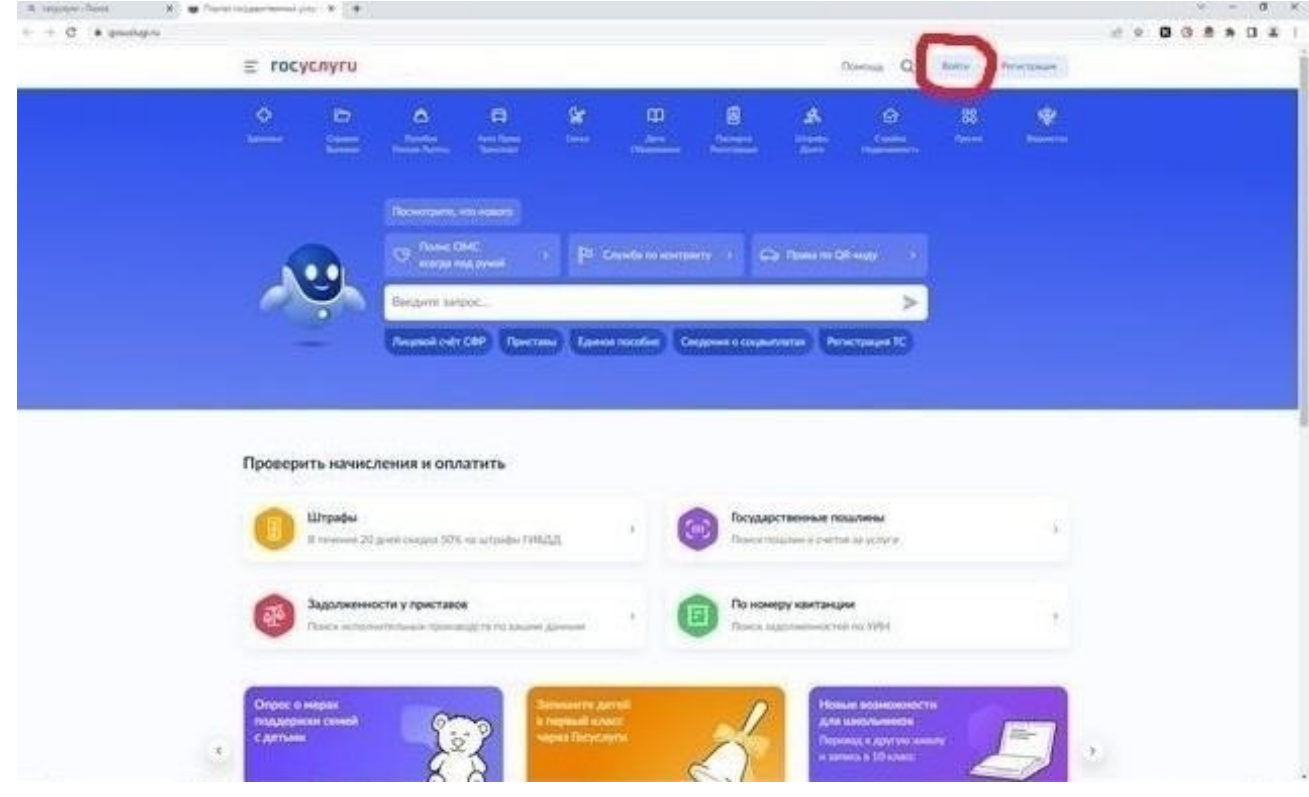

## **Шаг 2. Ввести данные.**

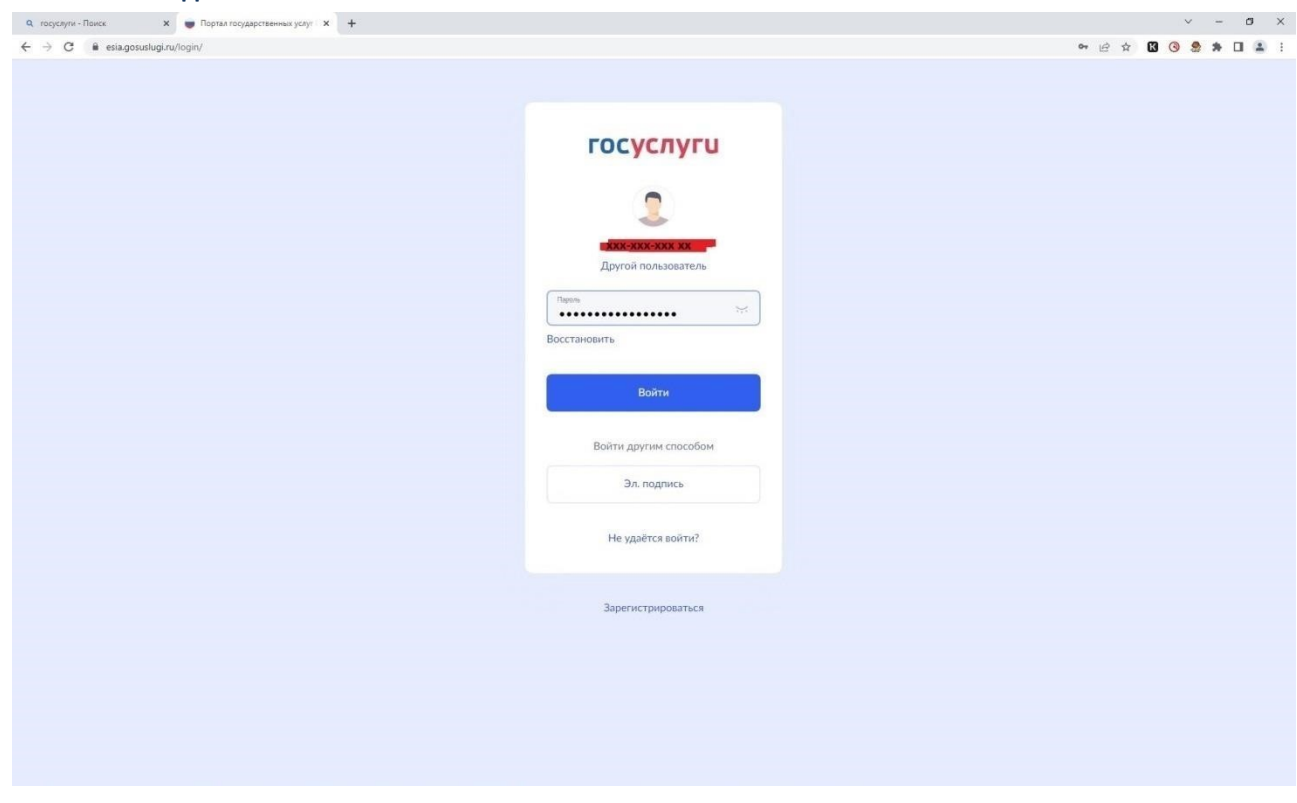

**Шаг 3. Выбрать способ входа. Войти как руководитель юридического лица.** 

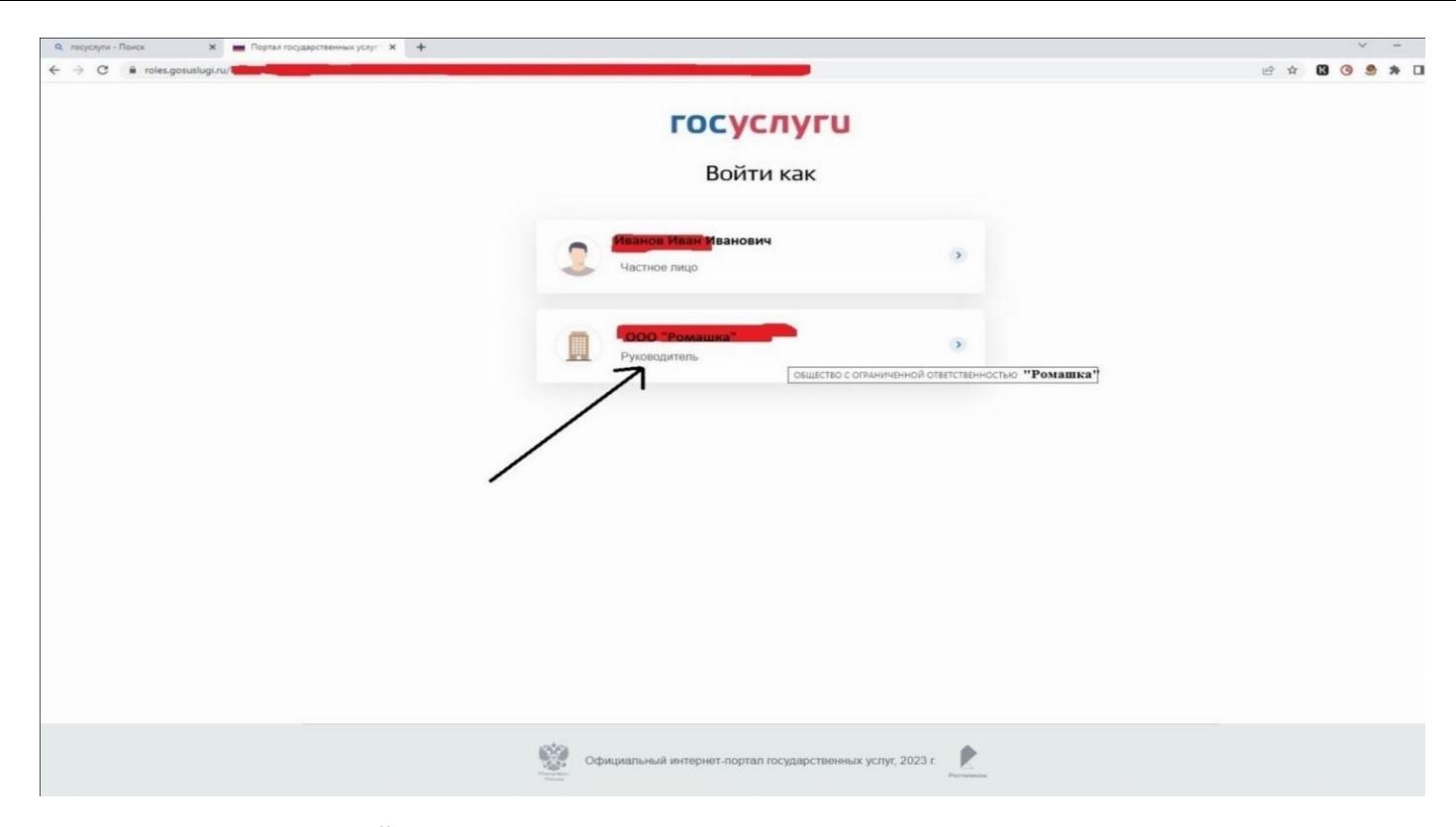

**Шаг 4. Ввести в поисковой строке краткое наименование услуги «Принятие решения о финансовом обеспечении предупредительных мер». Выбрать услугу.** 

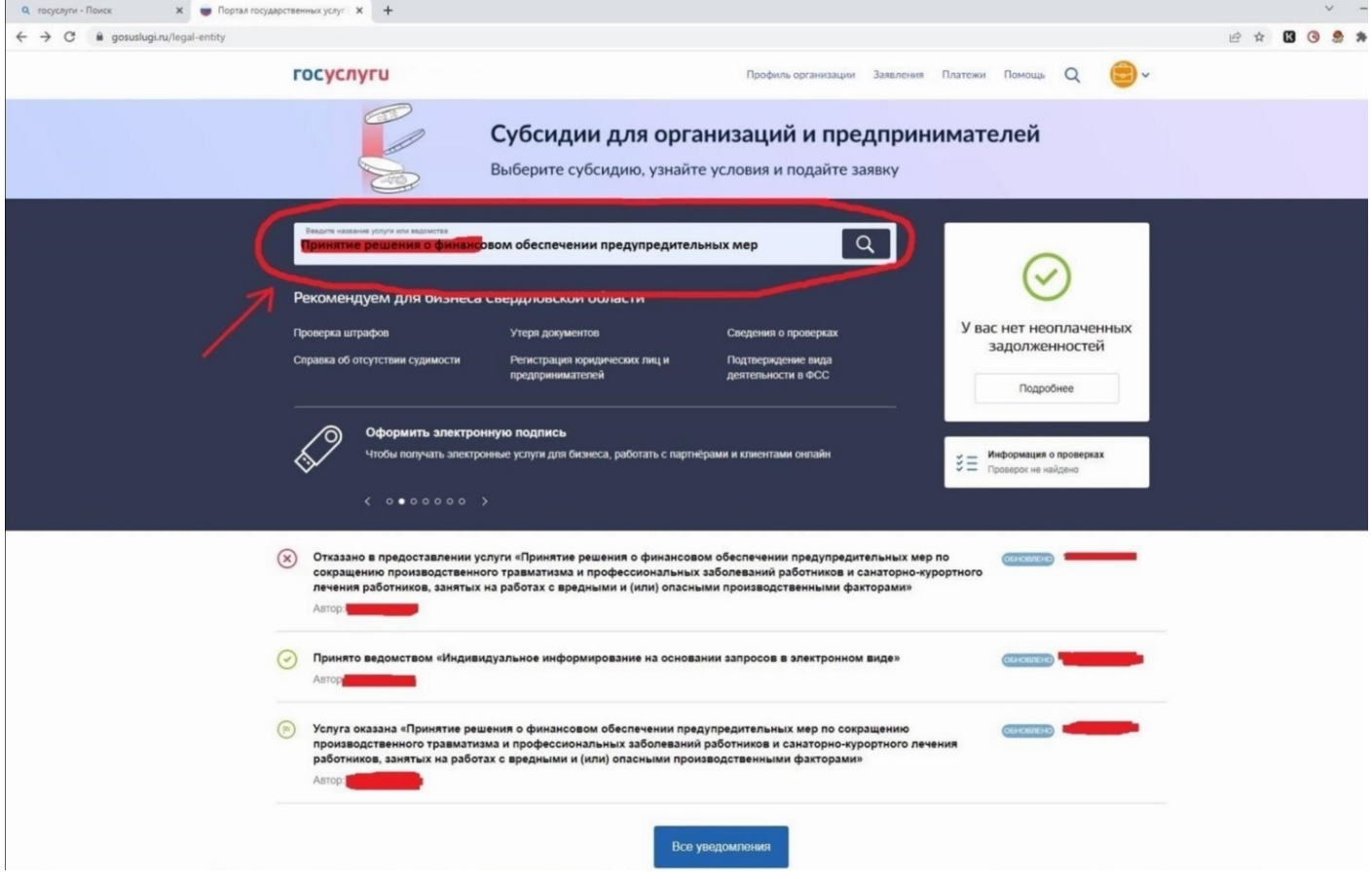

**Шаг 5. Нажать кнопку «Начать» на странице с услугой.** 

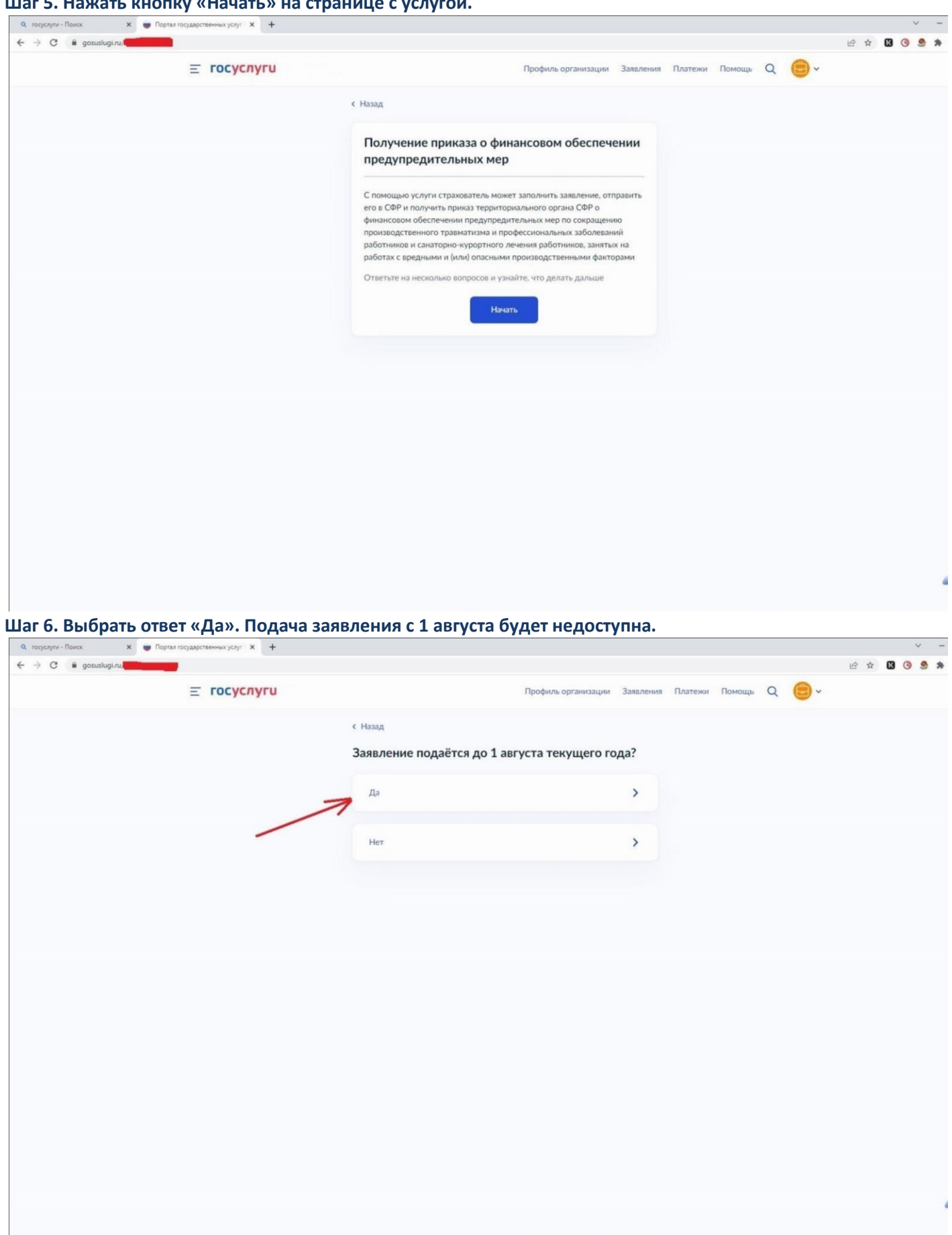

**Шаг 7. Выбрать необходимый вариант. В случае если организация является обособленным подразделением или филиалом страхователя – выбрать ответ «Да». Если организация является юр. лицом – «Нет».** 

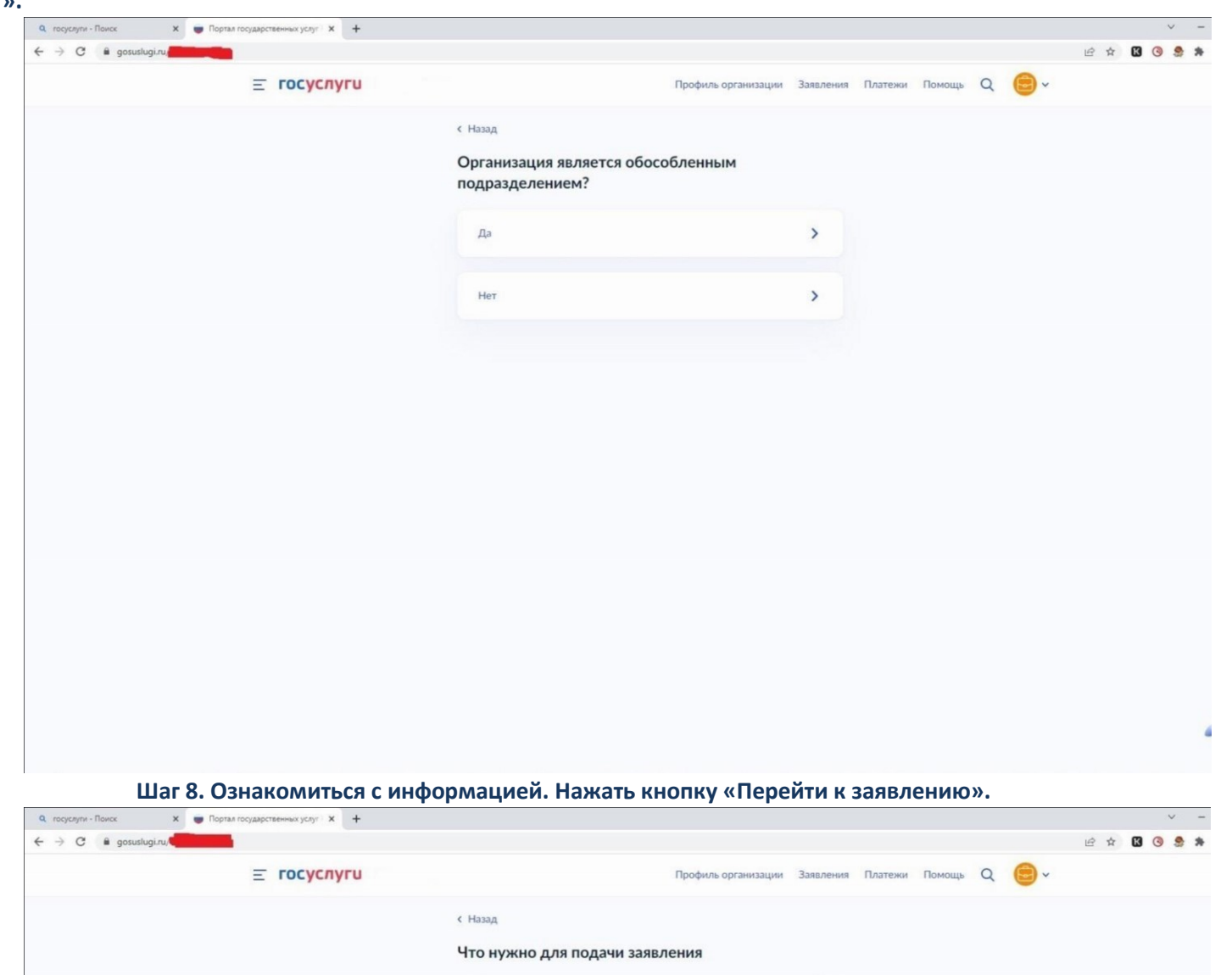

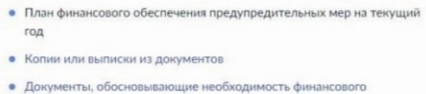

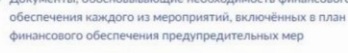

## Срок исполнения

#### Услугу окажут в течение 23 рабочих дней

#### Подпись

Перед отправкой заявление нужно будет подписать усиленной<br>квалифицированной электронной подписью

### Результат

Приказ территориального органа СФР о финансовом обеспечении предупредительных мер будет направлен в личный кабинет

Перейти к заявлению

**Шаг 9. Проверить сведения, нажать кнопку «Верно». В случае если в сведениях найдена ошибка, нажать кнопку «Откуда эти данные и как исправить ошибку».** 

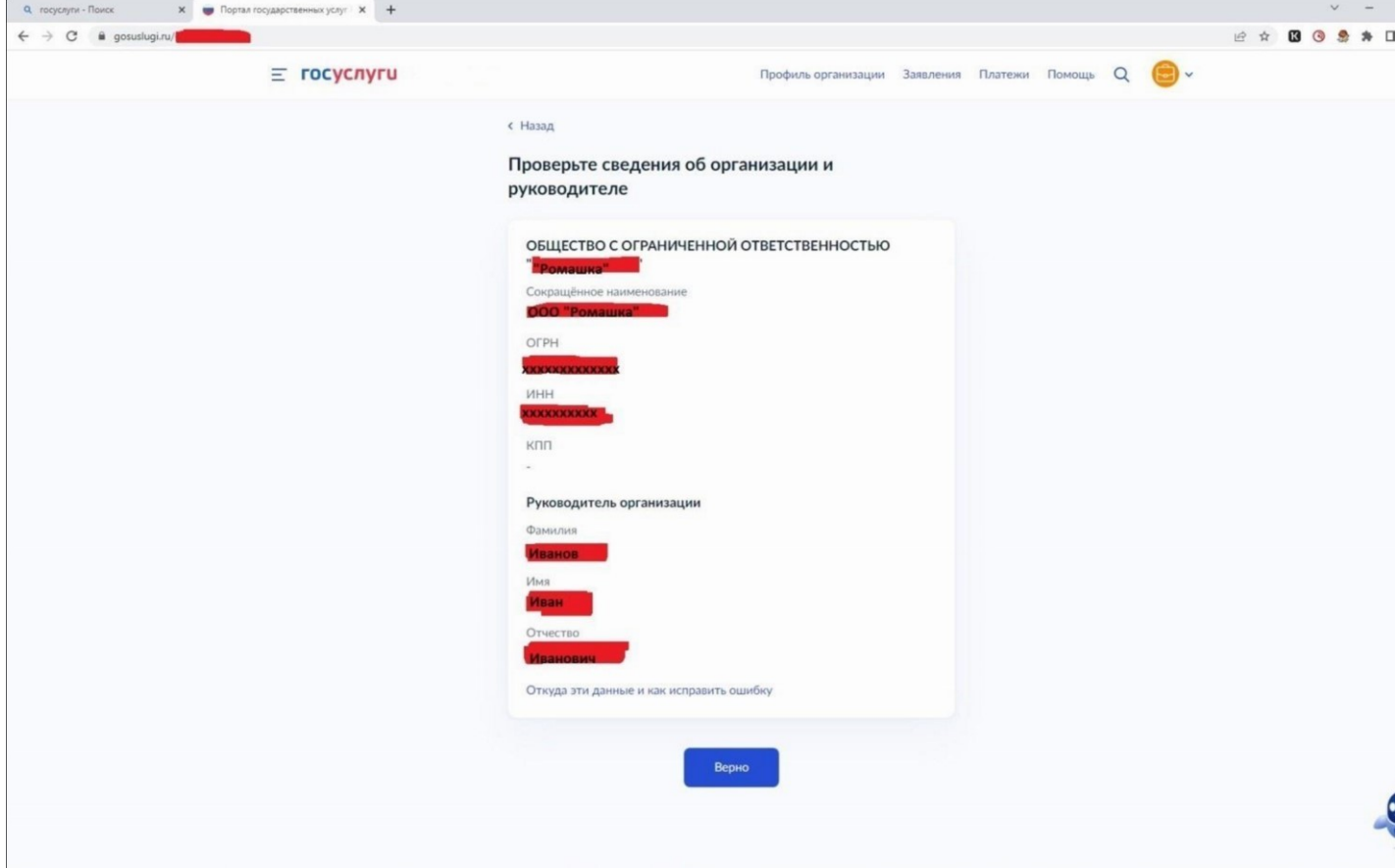

**Шаг 10. Указать номер, который был присвоен организации при регистрации в ФСС РФ, состоящий из 10 цифр (в выписке ЕГРЮЛ - регистрационный номер по обязательному социальному страхованию, первые 10 знаков).** 

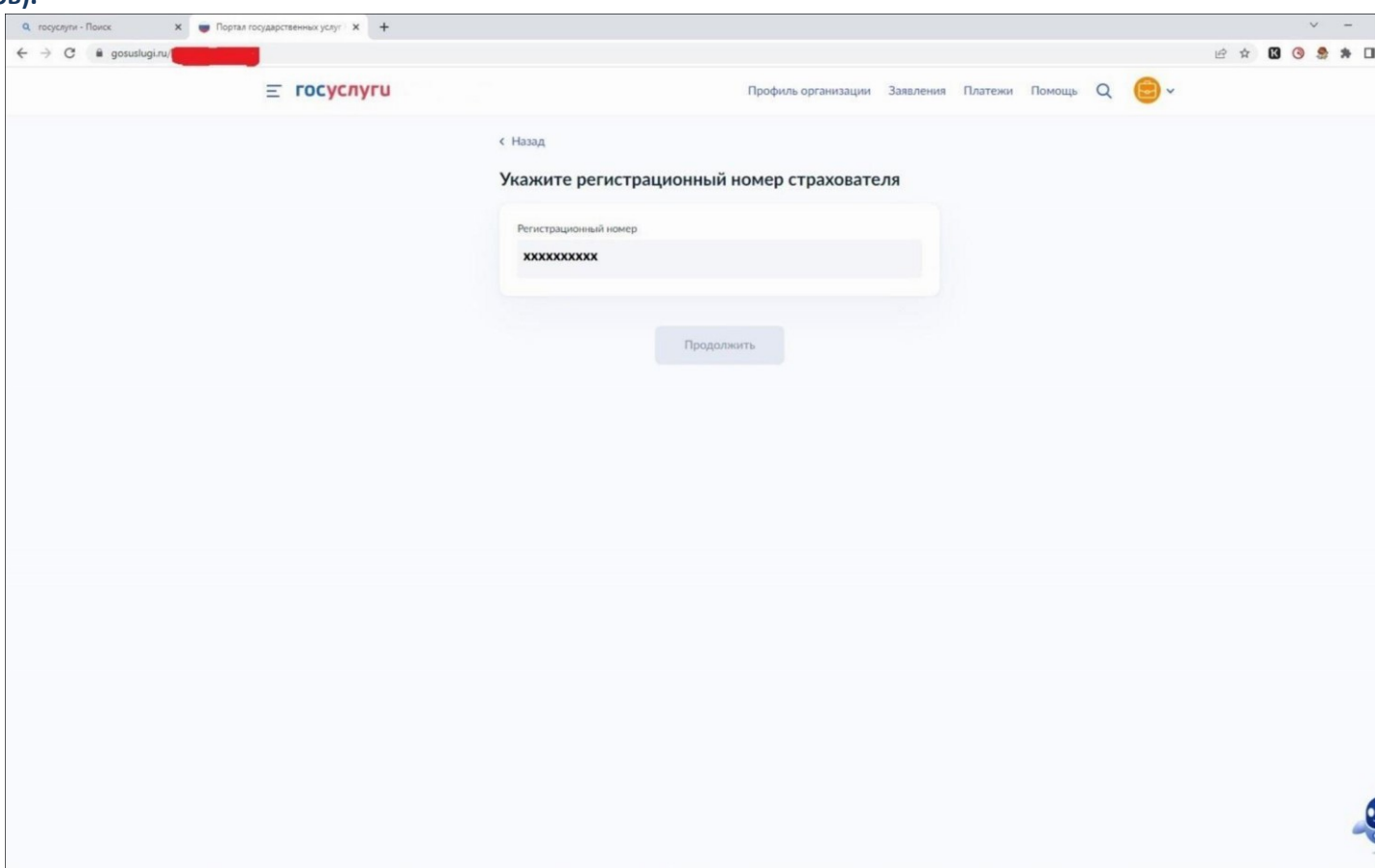

**Шаг 11. Сохранить на компьютере сканированный план финансового обеспечения (цветное сканирование, 200-300 dpi) в формате ZIP-архива. Загрузить этот архив путем нажатия на кнопку «Выбрать файл».** 

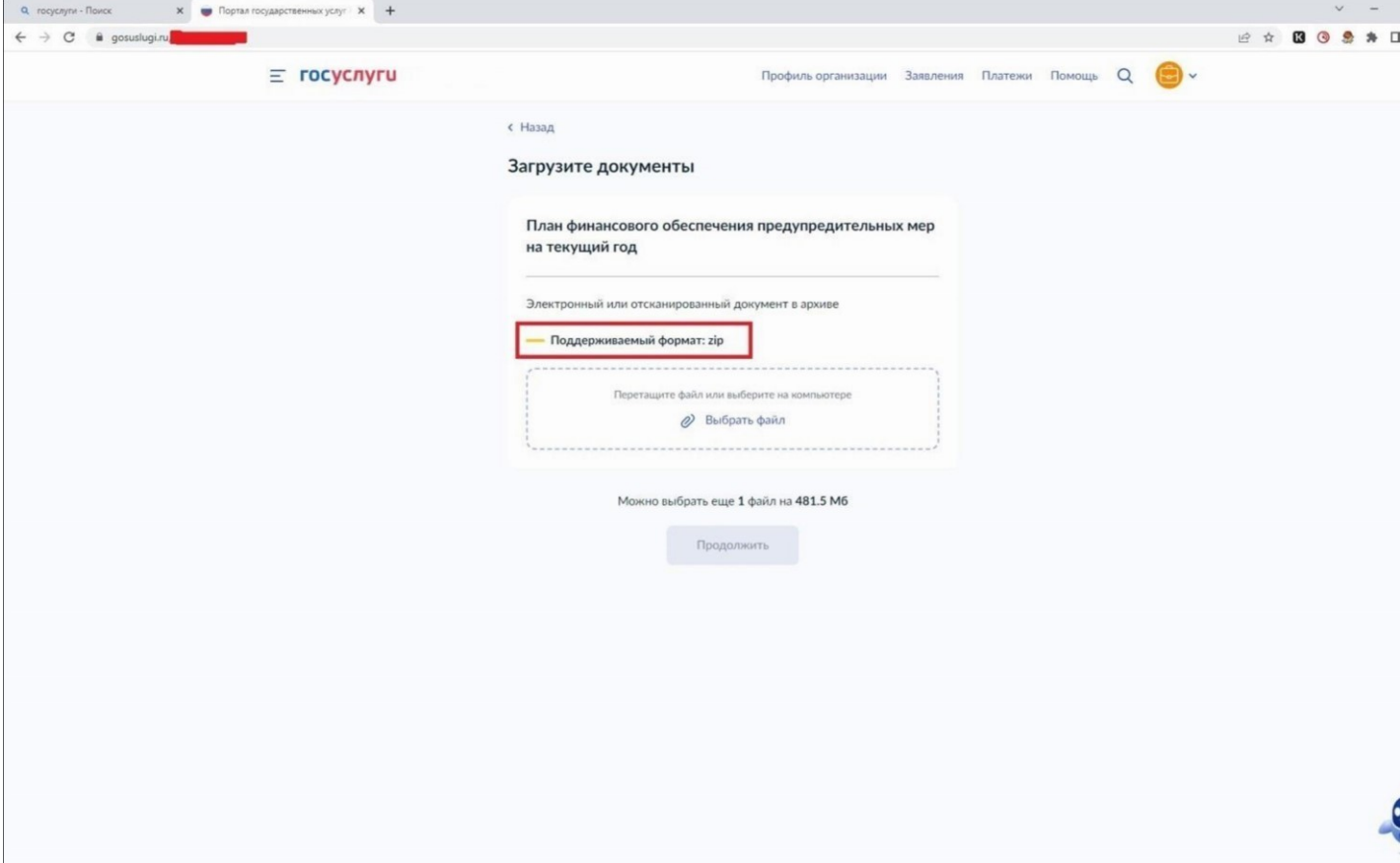

**Шаг 12. Если выбранный файл загружен верно, появится строка с названием файла. Далее нажать кнопку «Продолжить».** 

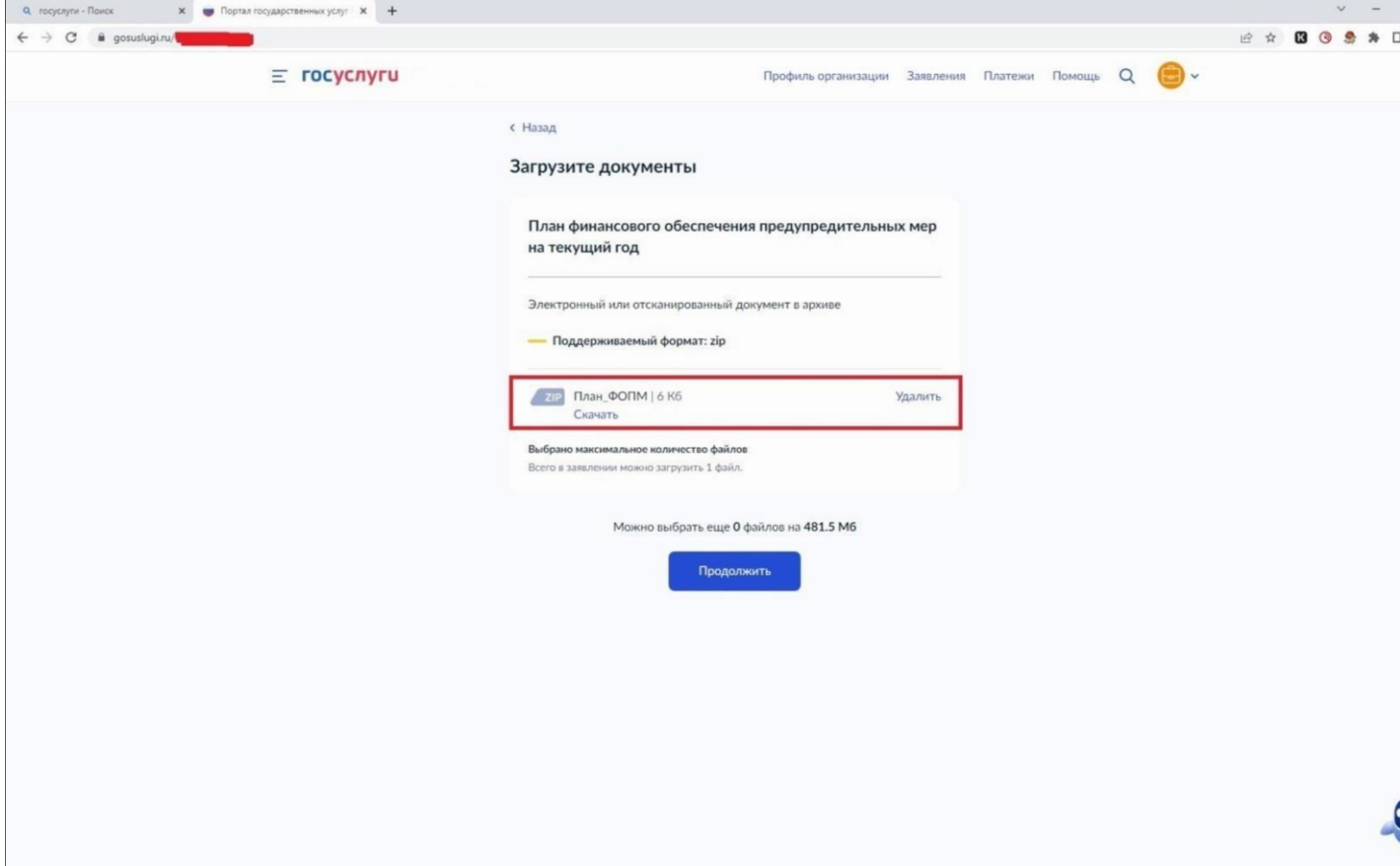

**Шаг 13. Сохранить документ, обосновывающий проводимые мероприятия** *(копия или выписка из коллективного договора (соглашения по охране труда между работодателем и представительным органом работников) и (или) копия или выписка из локального нормативного акта о реализуемых страхователем мероприятиях по улучшению условий и охраны труда)* **на компьютере (черно-белое сканирование, 200 dpi) в формате ZIP-архива. Загрузить этот архив путем нажатия на кнопку «Выбрать файл».** 

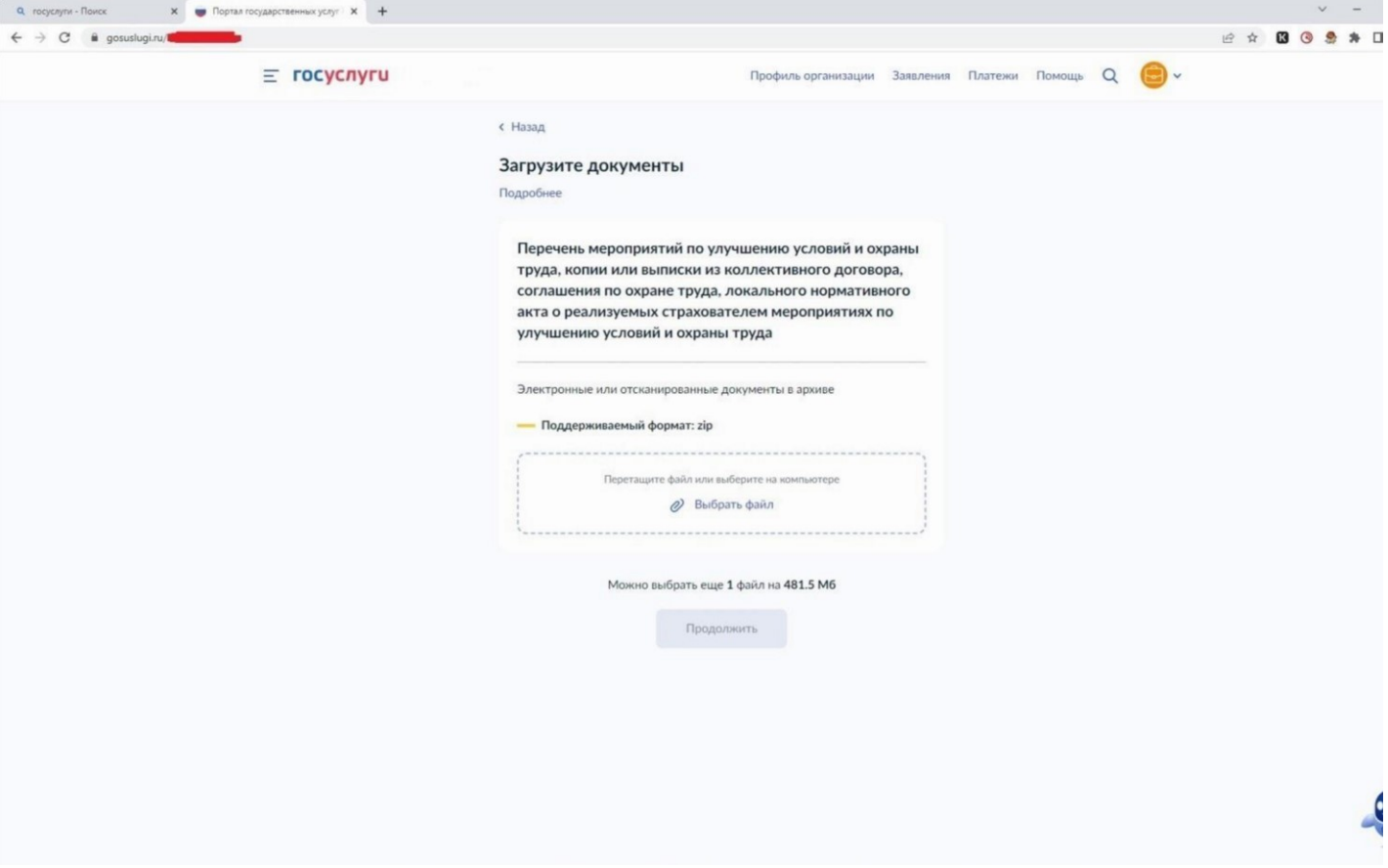

**Шаг 14. Если выбранный файл загружен верно, появится строка с названием файла. Далее нажать кнопку** 

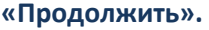

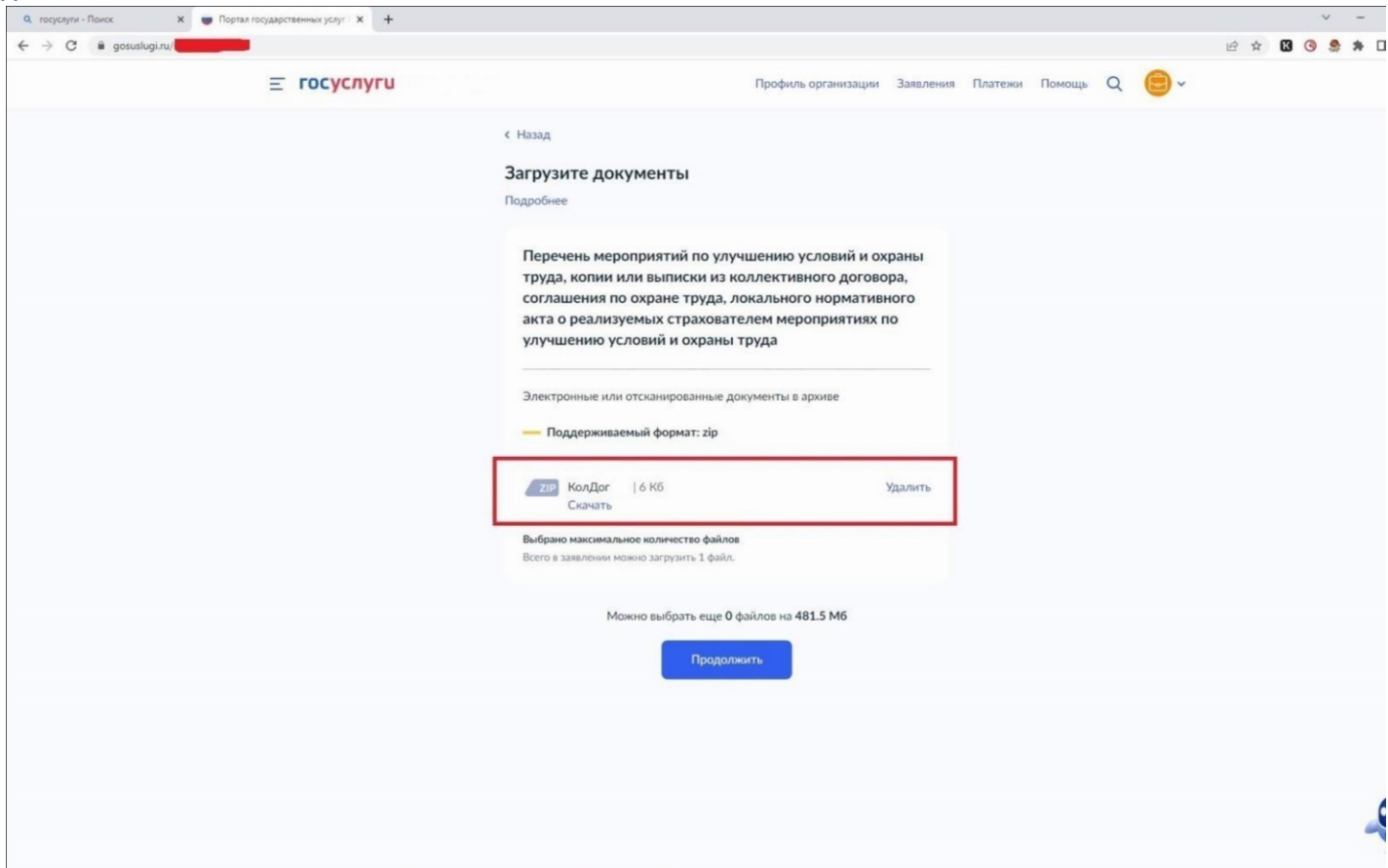

**Шаг 15. Комплект документов (черно-белое сканирование, 200 dpi) по выбранным мероприятиям необходимо также объединить в один файл формата ZIP-архива. В файле должны быть сканированные копии всех документов, в соответствии с пунктом 6 Правил 467н от 14.07.2021 г.** 

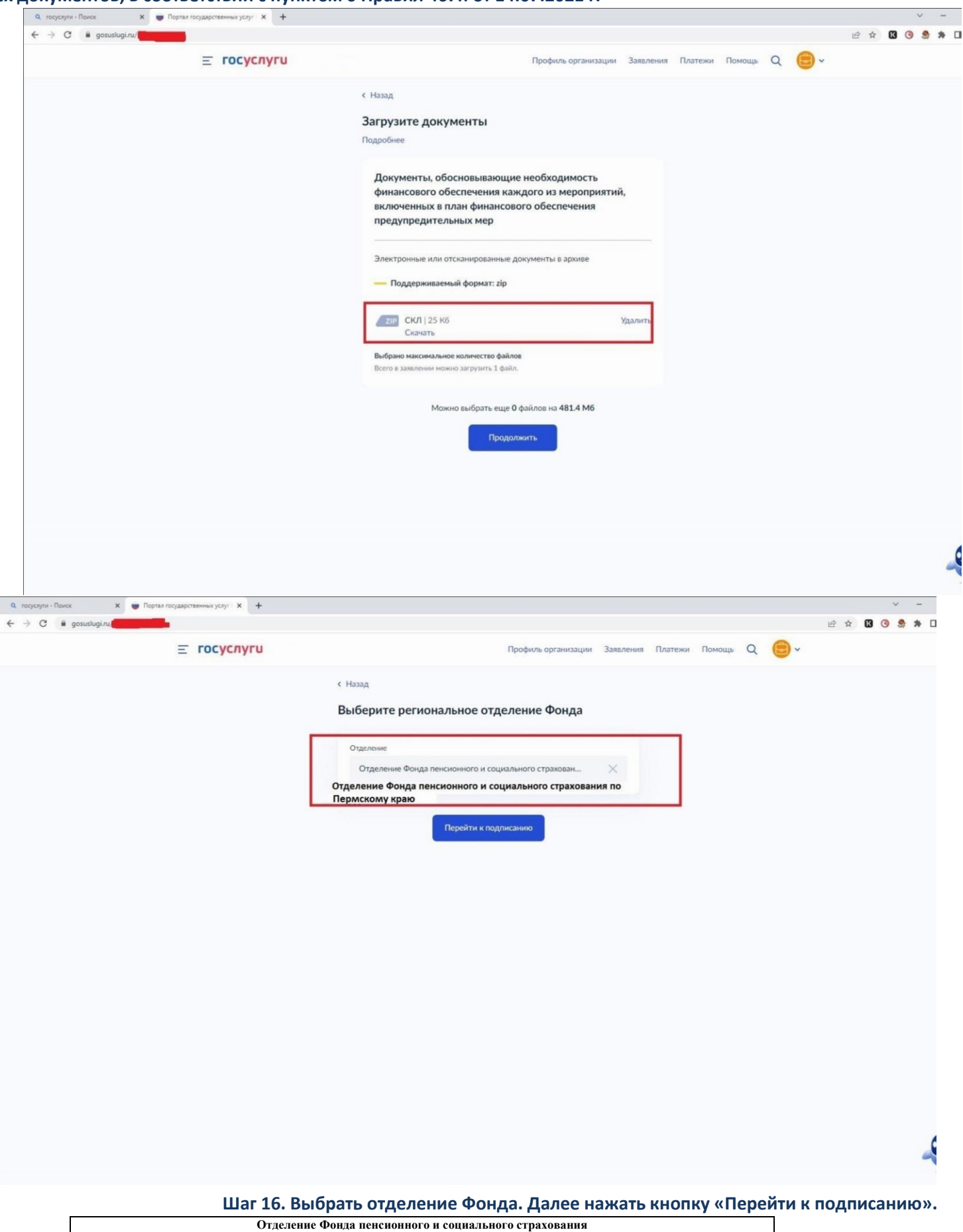

**РФ по Республике Карелия** 

**Шаг 17. Далее не будет возможности прикрепления документов, поэтому необходимо проверить документы на комплектность. В комплекте должно быть три файла в формате ZIP. Далее нажать кнопку «Подписать». В случае если требуется заменить файл – нажать кнопку «Назад», внести необходимые изменения.** 

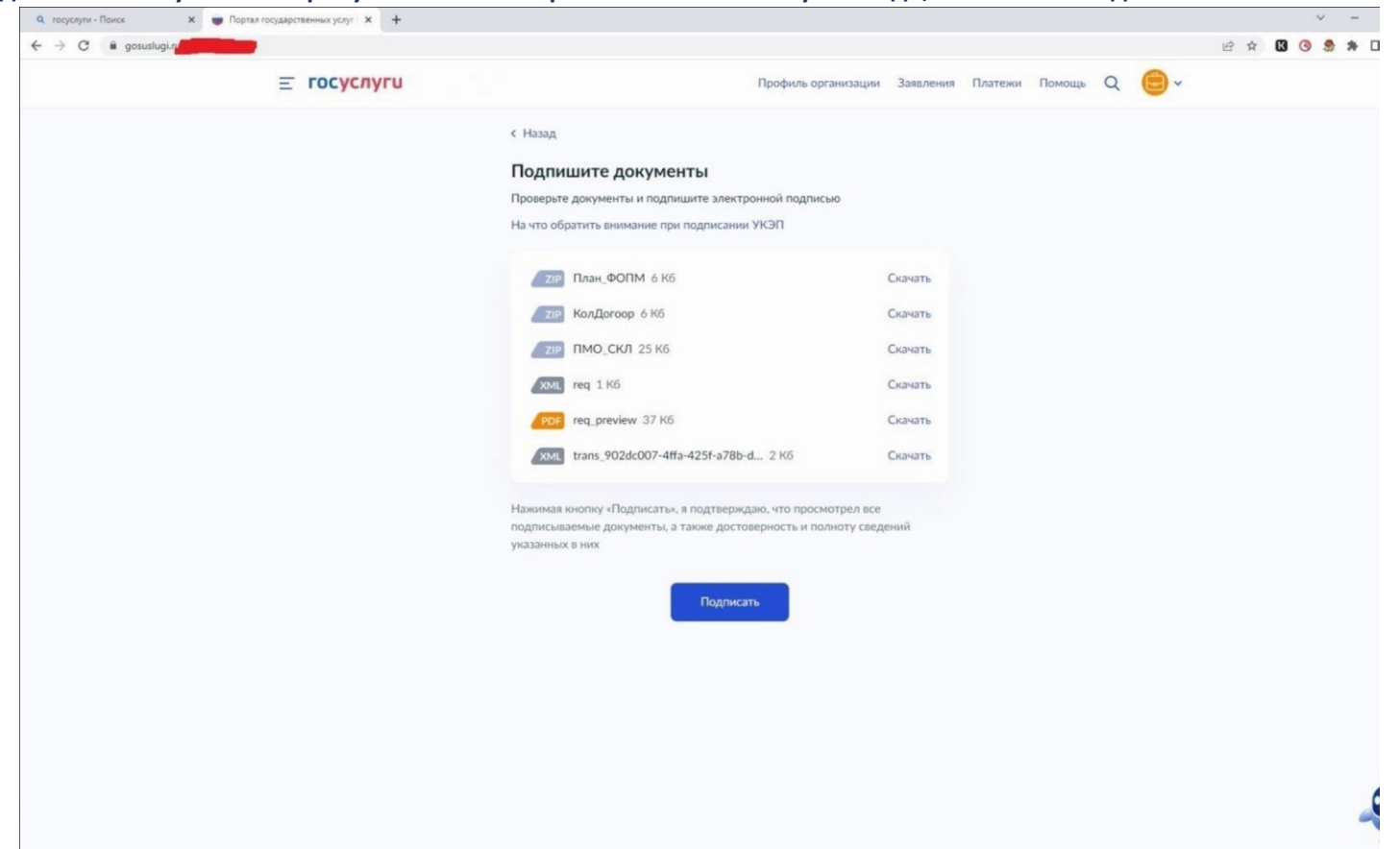

## **Шаг 18. Выбрать сертификат электронной подписи.**

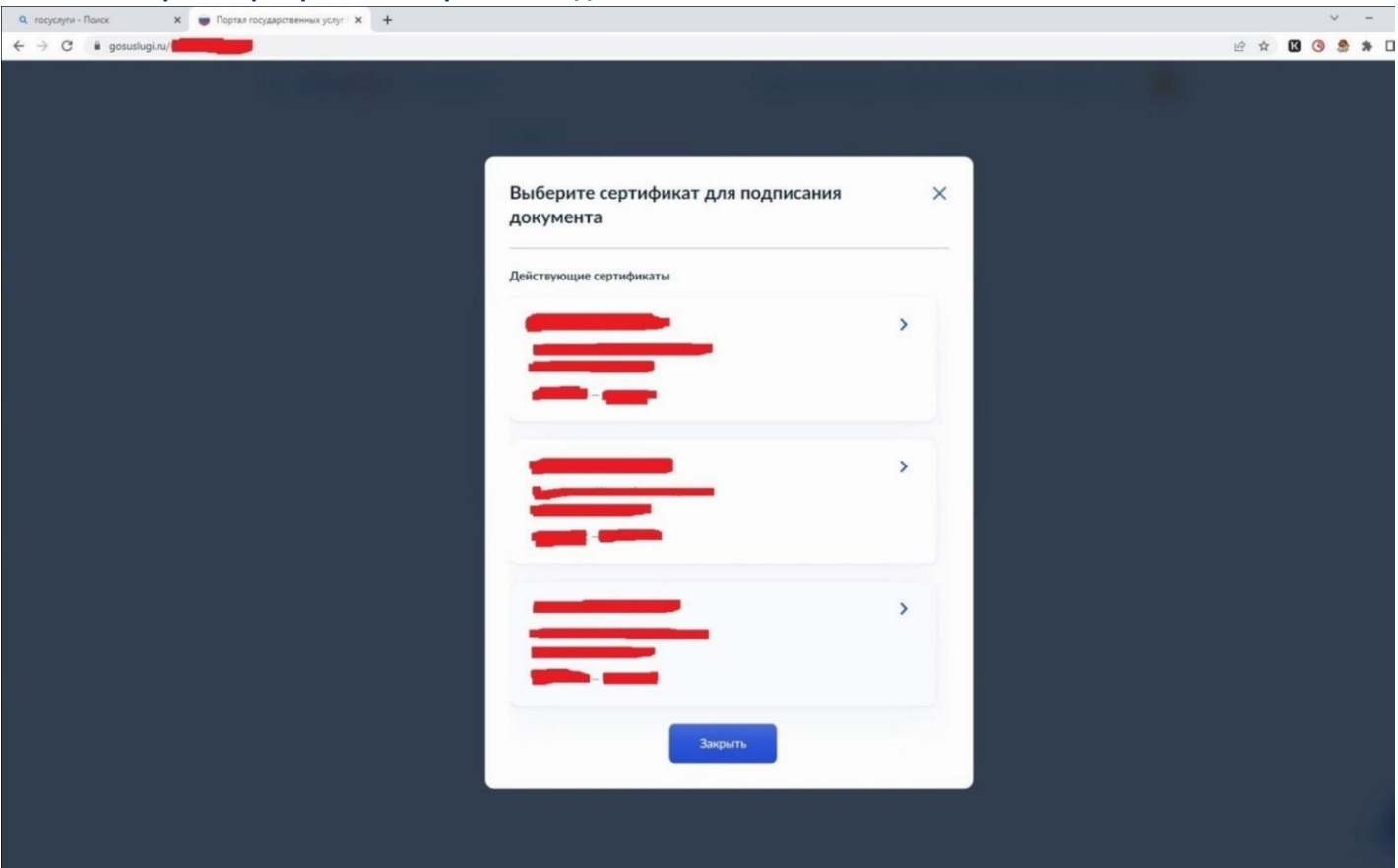

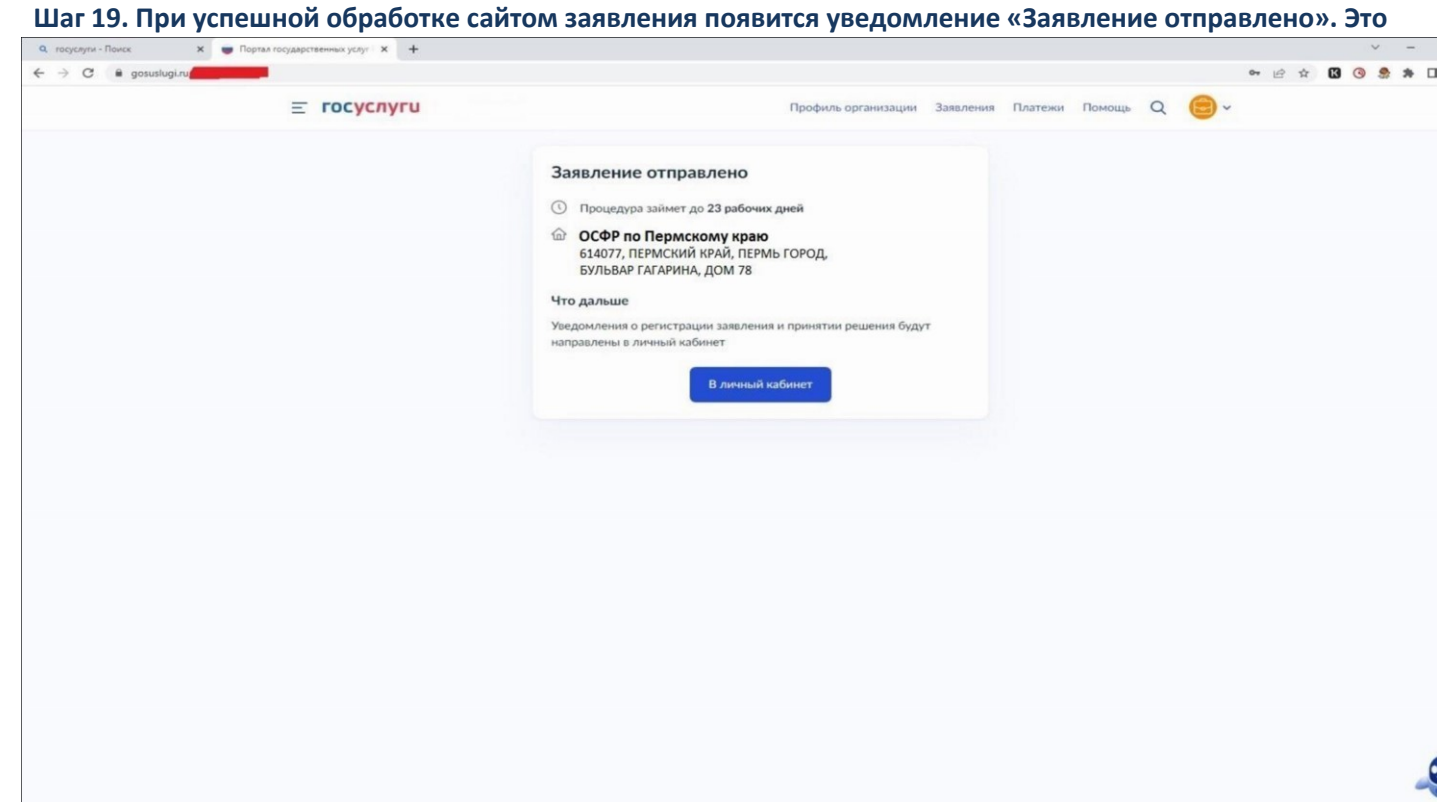

**значит, что заявление успешно направлено в ОСФР по Республике Карелия.** 

**ОСФР по Республике Карелия**

## **Шаг 20. Можно узнать о ходе рассмотрения заявления ведомством в разделе «Уведомления».**

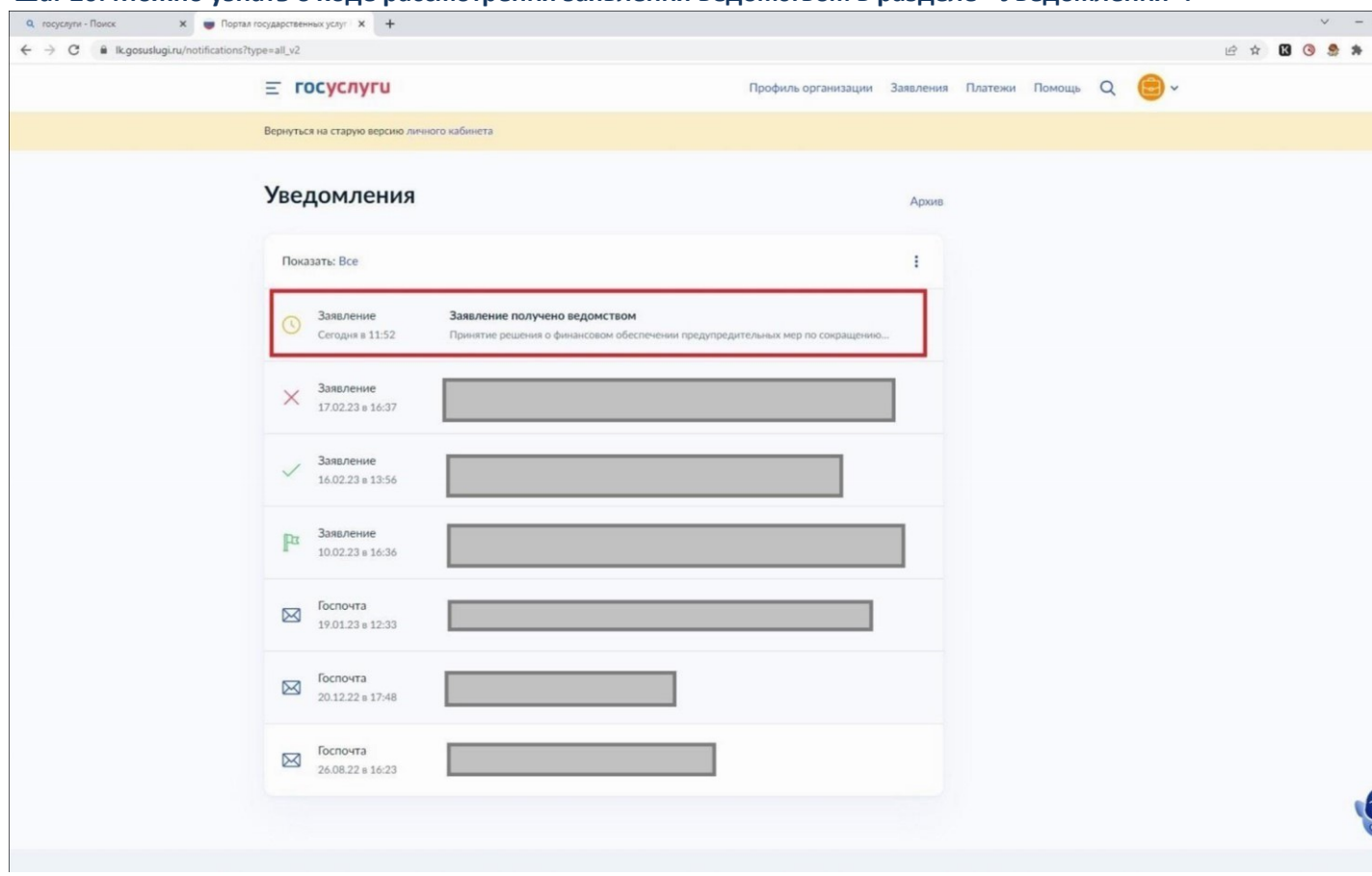

**По итогам рассмотрения заявления будет направлен приказ ОСФР по Республике Карелия.**

**Не забудьте проверить раздел «Уведомления».**